#### Petrel Firmware Update Instructions

NOTE: Upgrading the firmware resets decompression tissue loading. Plan repetitive dives accordingly.

#### Download & Install Shearwater Desktop

http://www.shearwaterresearch.com/downloads/ Available for Windows and Mac.

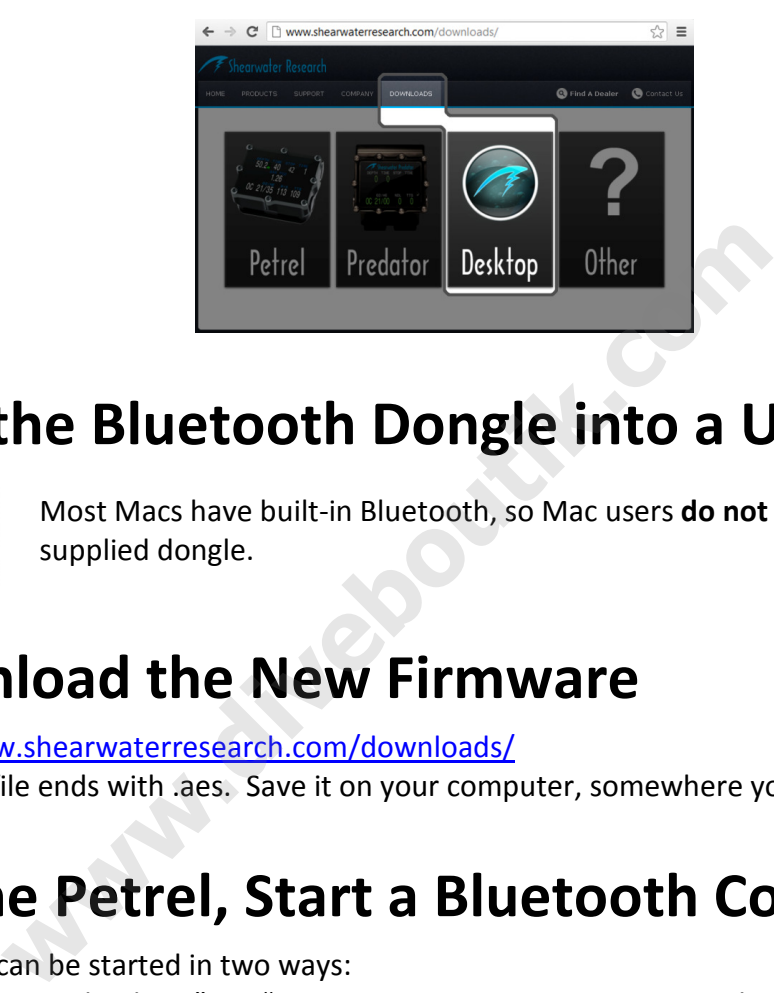

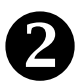

# <sup>2</sup> Plug the Bluetooth Dongle into a USB Port

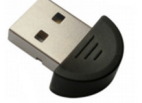

Most Macs have built-in Bluetooth, so Mac users do not need to use the supplied dongle.

## **B** Download the New Firmware

http://www.shearwaterresearch.com/downloads/ Firmware file ends with .aes. Save it on your computer, somewhere you can find later.

### **49** On the Petrel, Start a Bluetooth Connection

Bluetooth can be started in two ways:

"Dive Log→Upload Log" OR "System Setup→System Setup→Load Upgrade"

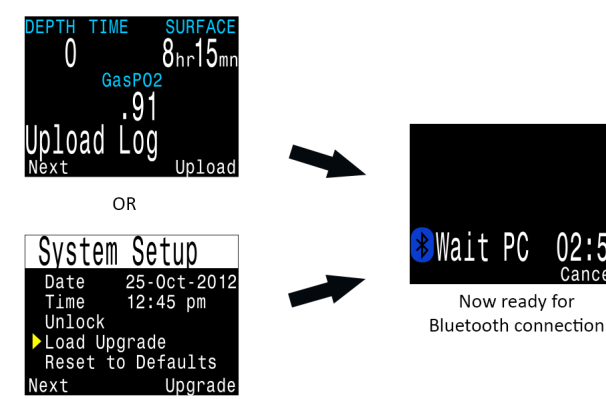

Both options do the same thing. They turn on Bluetooth and wait for commands from your desktop or laptop.

Go to the next step once the 3 minute countdown begins.

Shearwater Research Inc. Rev 1.1 Page 1 of 2

#### 6 In Shearwater Desktop, Go To Dive Computer  $\rightarrow$  Update Firmware

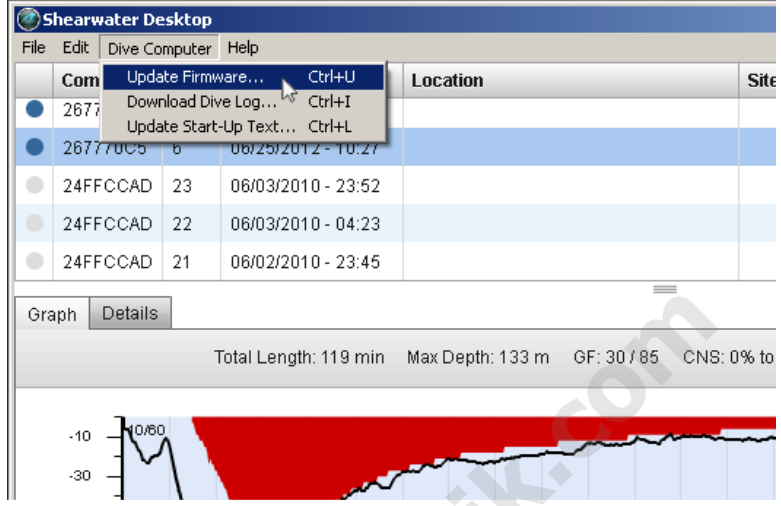

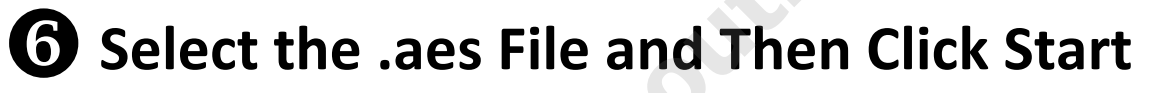

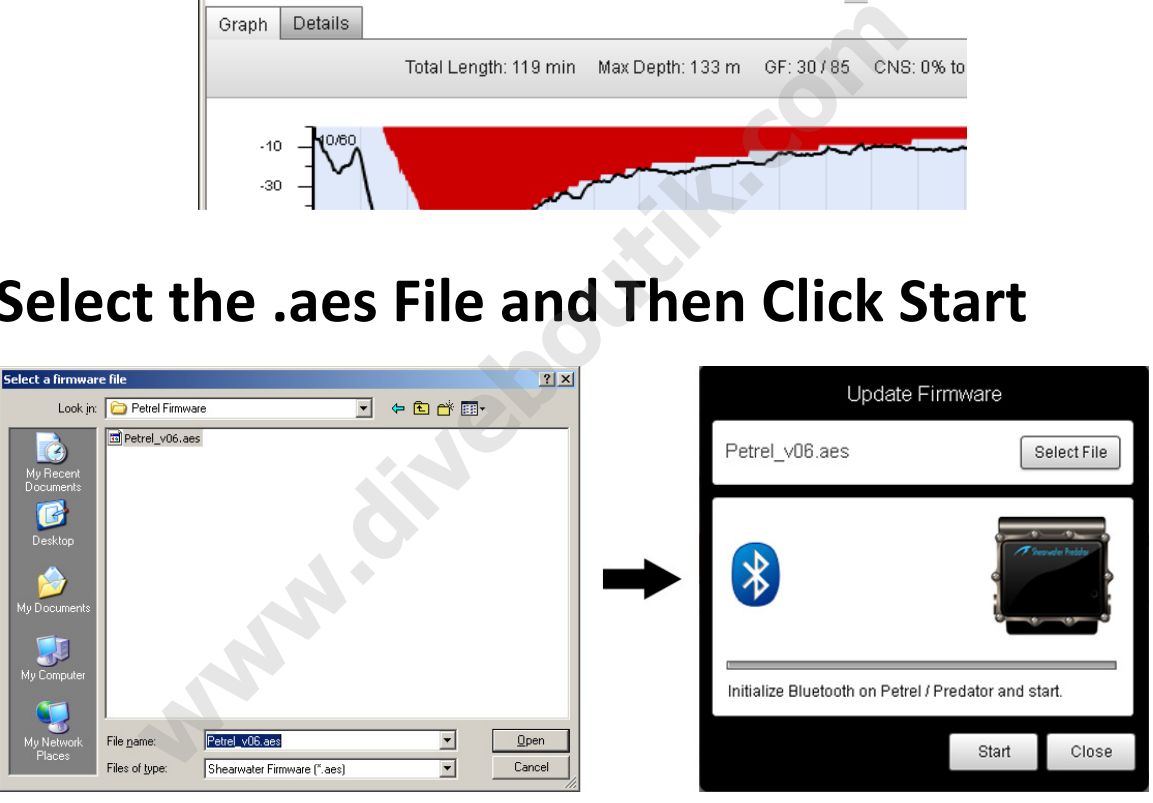

It will take approximately 5 minutes to send the new firmware.

The Petrel screen may flicker or go black for up to 1 minute during the update. Do NOT remove the battery during this time.

After the update, the Petrel will reset and indicate that the decompression tissues have been cleared. This screen will also indicate whether the update was a success or failure. Bluetooth troubleshooting available at http://www.shearwaterresearch.com/support/ Or contact Shearwater Research at info@shearwaterresearch.com for assistance.